# **Cookie の受け入れ有効化手順について(Google Chrome をご利用の場合)**

# **手順 1. Google Chrome の設定画面を開きます**

Google Chrome を開き、右上の・・・アイコンをクリックし、 表示されるメニュー画面から「設定」をクリックしてください。

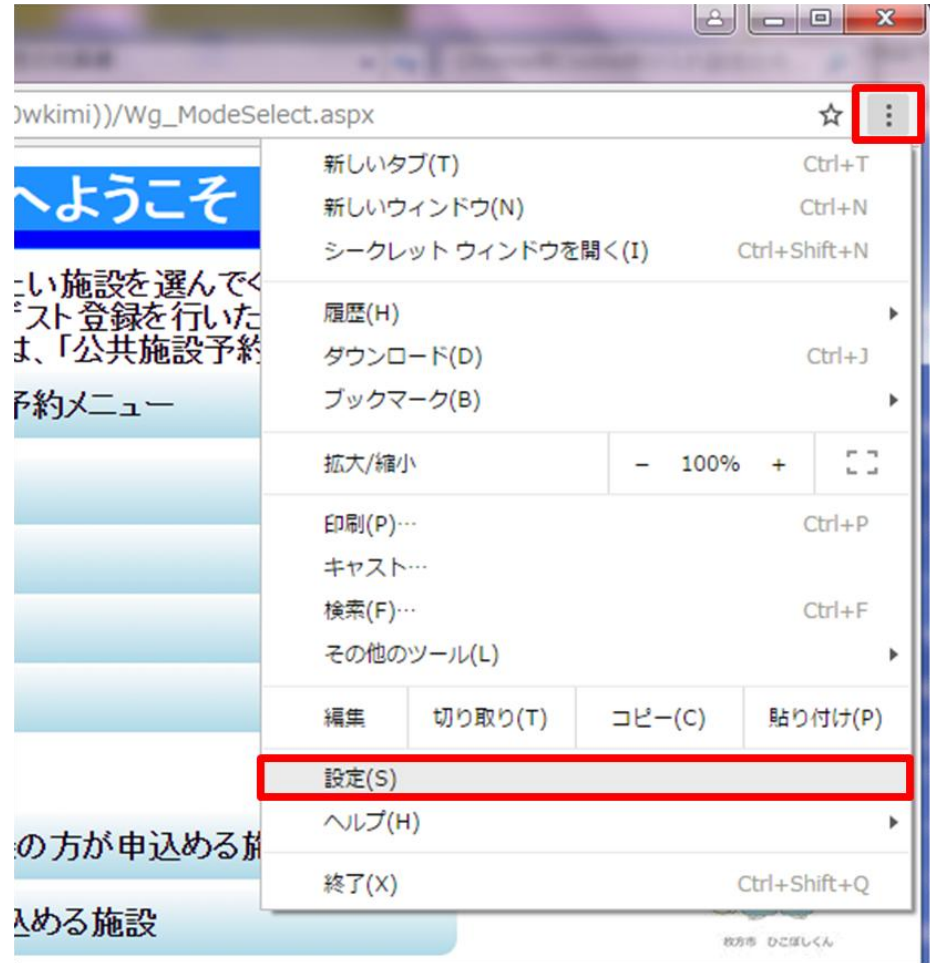

#### **手順 2. 詳細設定画面を開きます**

設定画面を画面下部まで移動させ、「詳細設定を表示」をクリックしてください。 ※クリックすると、更に画面下部にメニューが表示されます。

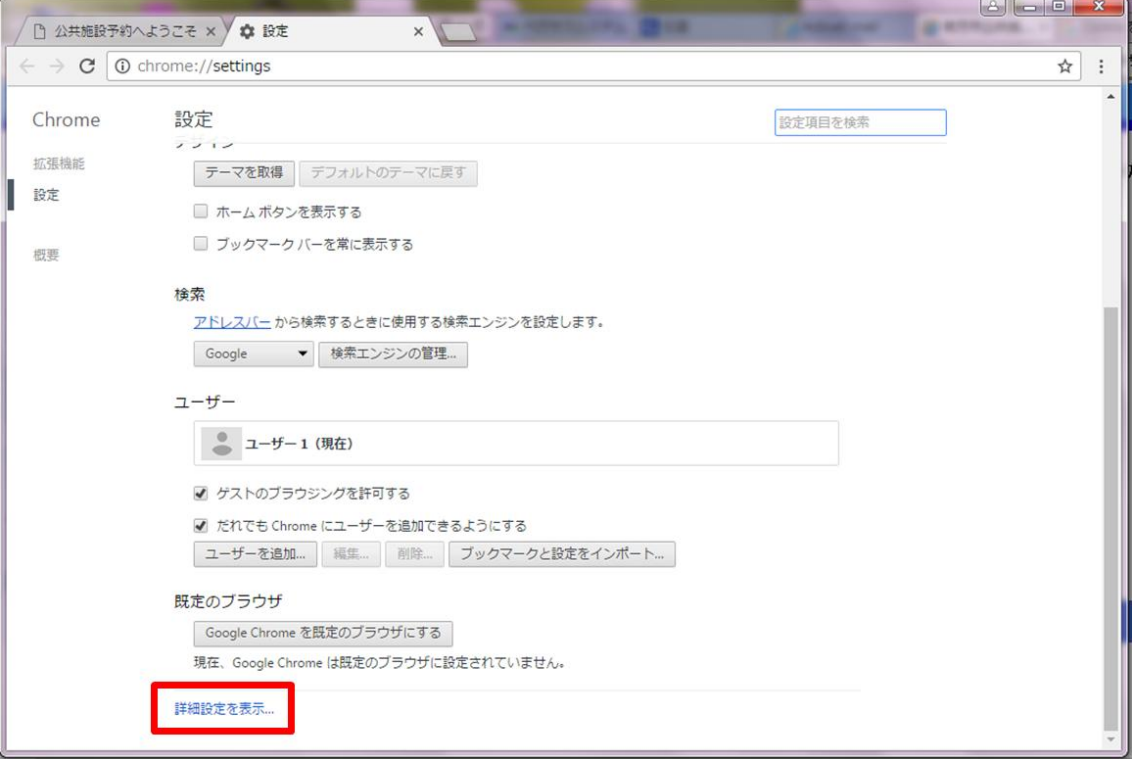

### **手順 3. プライバシーのコンテンツ設定画面を表示**

プライバシーメニュー内の「コンテンツの設定」ボタンをクリックしてください。

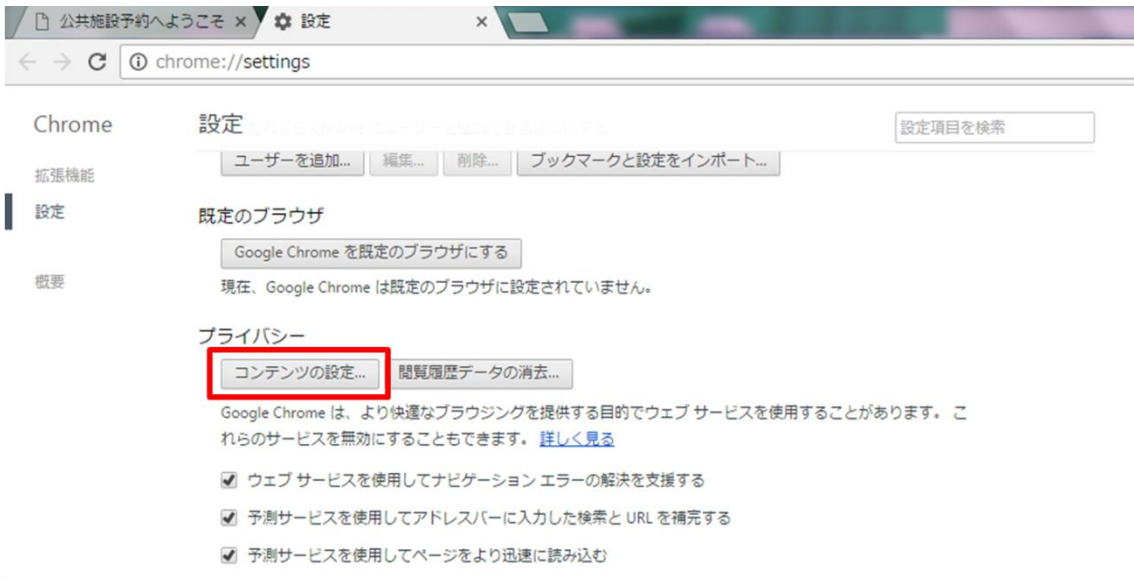

#### **手順 4. Cookie の設定を変更します**

Cookie メニュー内の「ローカルへのデータ設定を許可する(推奨)」選択したのち、画面右下の 「完了」をクリックしてください。

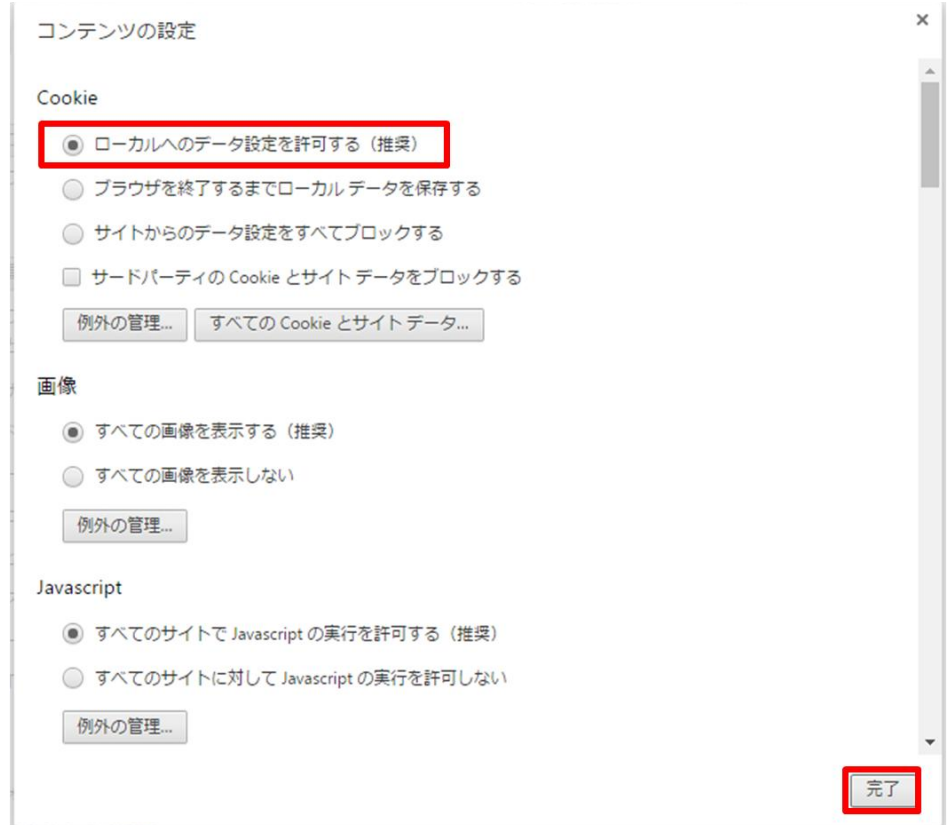

# **手順 5. Google Chrome を閉じます**

Google Chrome 右上の×ボタンをクリックし、Google Chrome を閉じます。

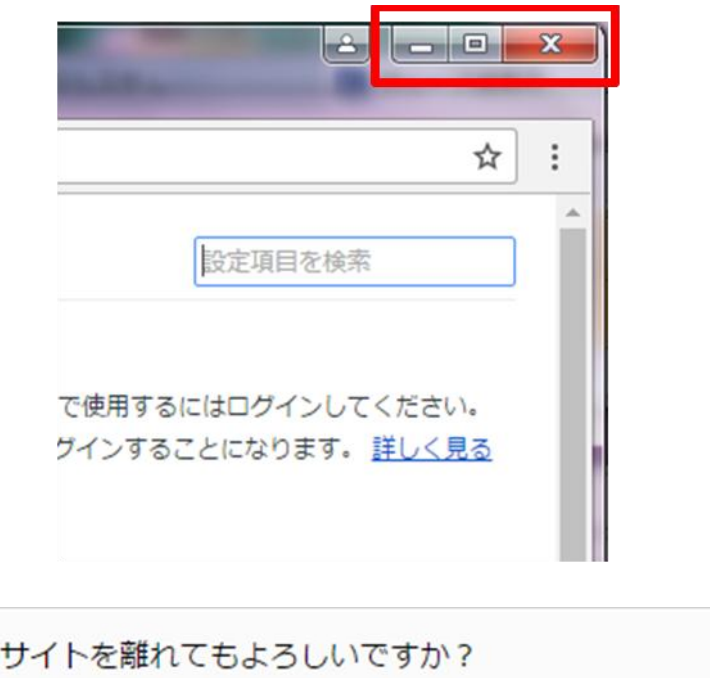

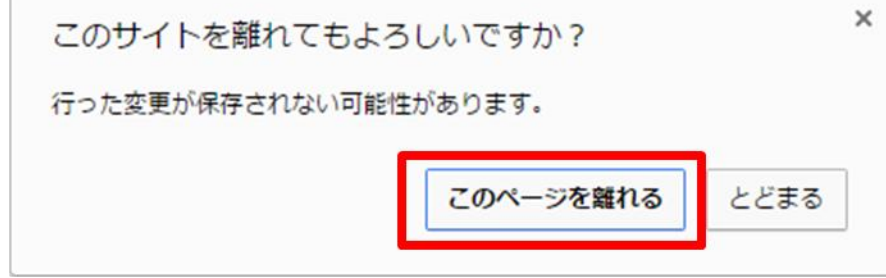

以上で Cookie の受け入れ設定が完了になります。 ご協力、ありがとうございました。